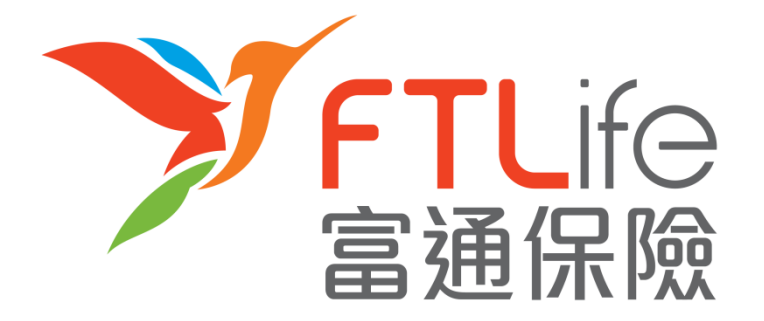

# **Customer e-Service Login Guide**

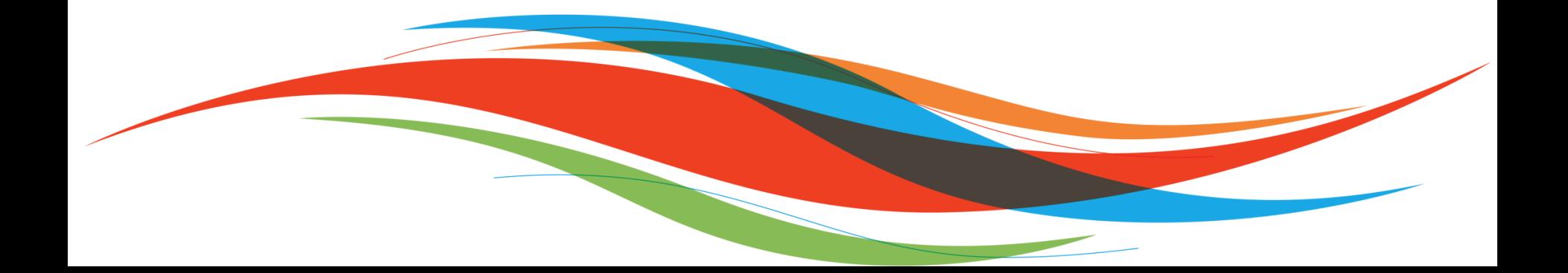

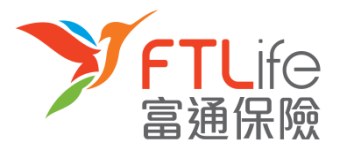

- **[Account Activation](#page-2-0)**
- **[Login Procedure](#page-7-0)**
- **[Lost or Forgot Password](#page-12-0)**
- **[Lost or Forgot Login ID](#page-20-0)**
- **[Unsuccessful Verification](#page-23-0)**

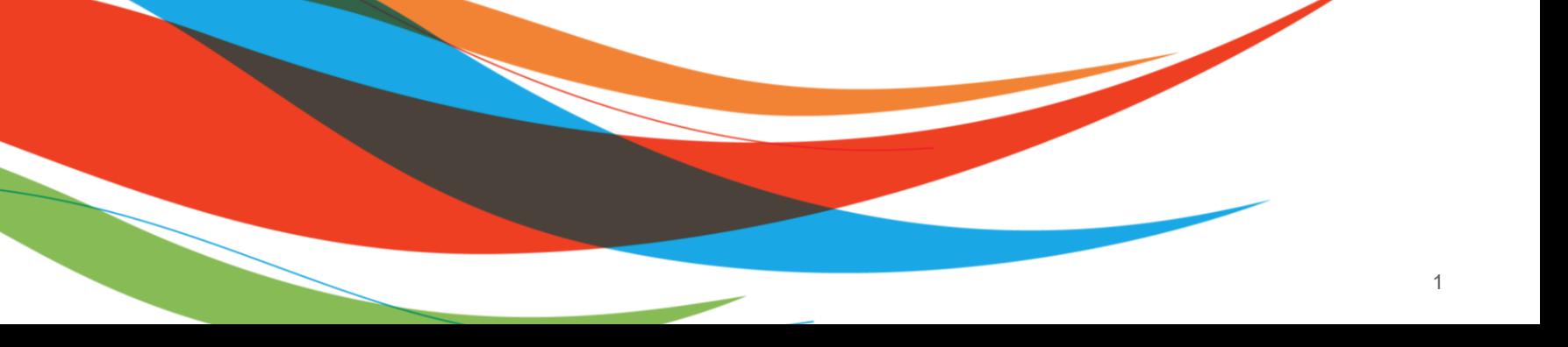

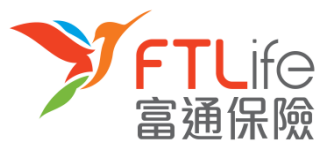

- **Account Activation**
- An email containing a URL and Login ID to activate your account will be sent to your registered email account soon after you register for Customer e-Service.
- **Step 1**: Click onto the **URL** in the **email** provided and you should be able to see the following screen:

 $\blacktriangleright$  **Step 1** Step 2  $\blacktriangleright$  Step 3

<span id="page-2-0"></span>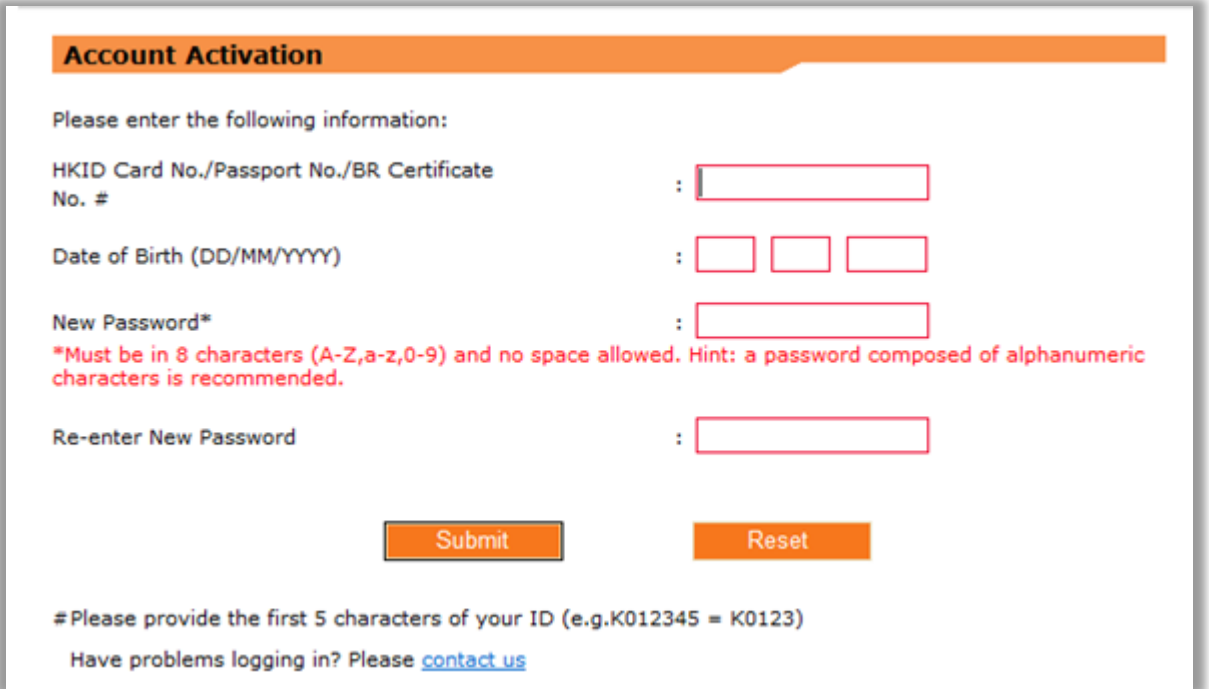

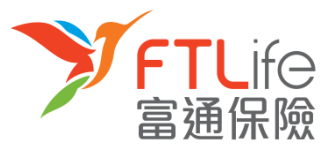

## Account Activation > Step 1 > Step 2 > Step 3 > Step 4

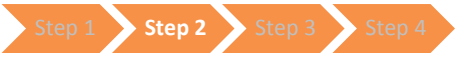

• **Step 2**: Enter all required information and click '**Submit**'.

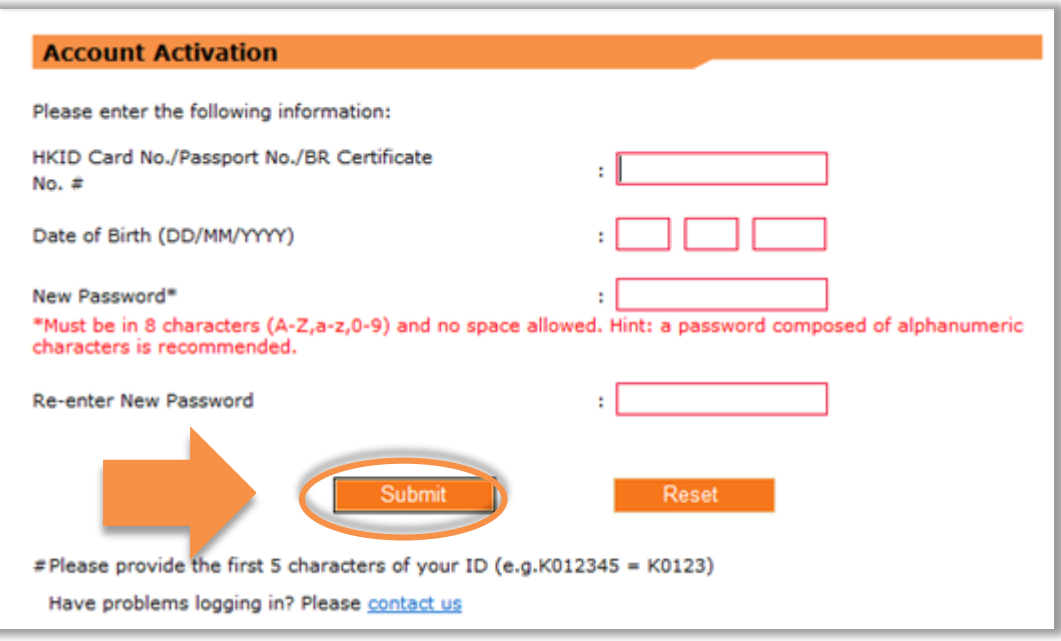

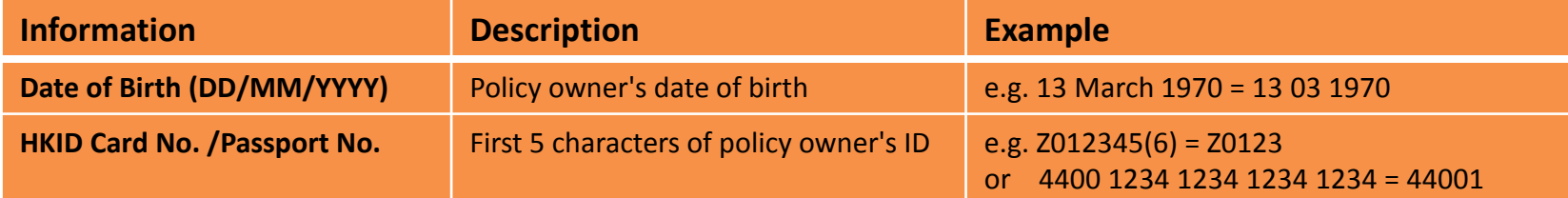

#### Account Activation > Step 1 > Step 2 > Step 3 > Step 4

• **Step 3**: Enter your **mobile number registered with us** and click '**Submit**'. (Click '**Other'** if your registered mobile number is not issued by service providers in Hong Kong and enter the **Country Code/ Territory Code** and the **mobile number.** Then click '**Submit**'.)

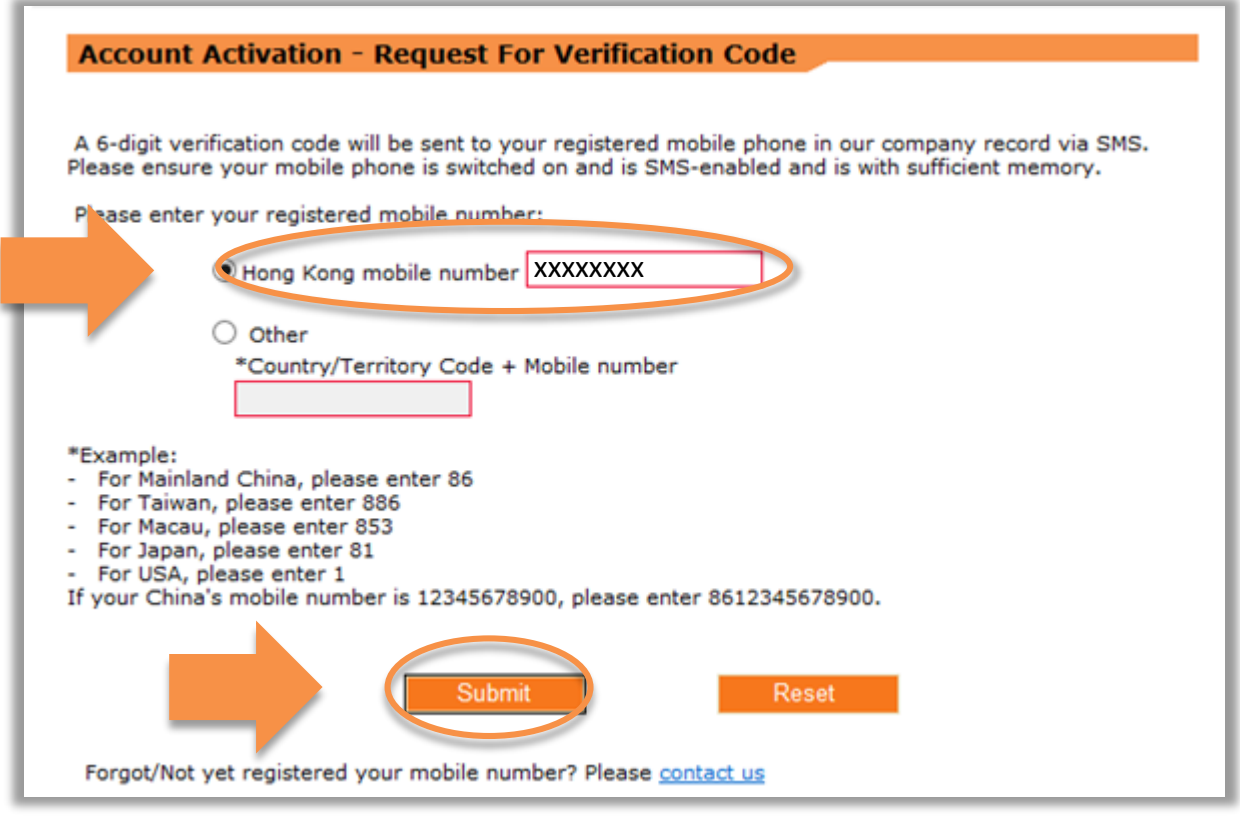

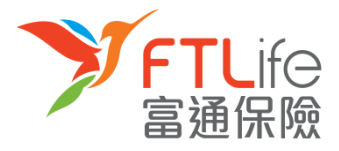

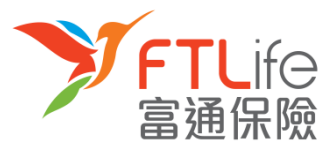

### **Account Activation**

• **Step 4**: A verification code should have been sent to your registered mobile number. Enter the verification code and click '**Submit**'.

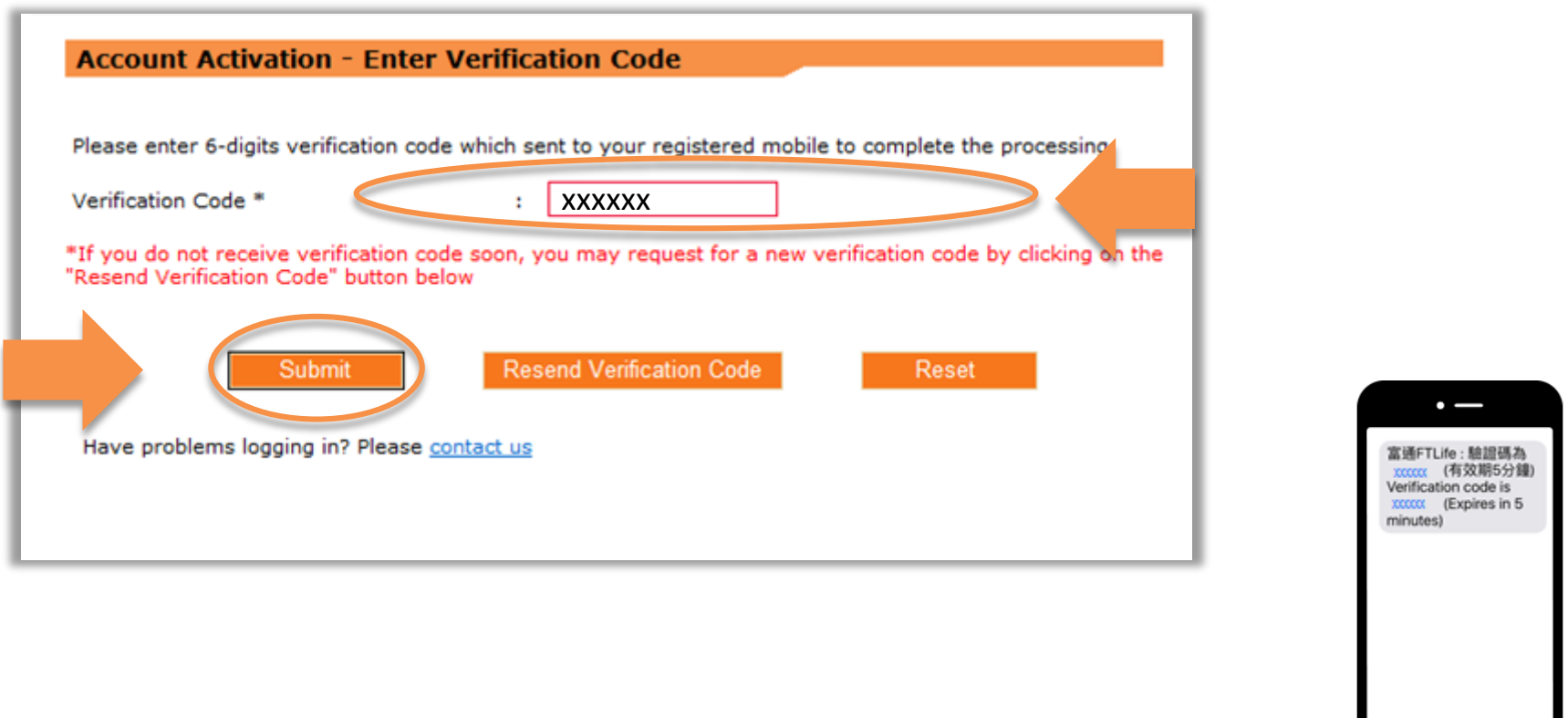

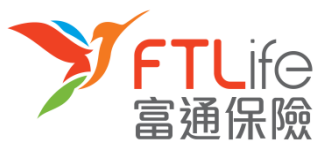

#### **Account Activation**

• After clicking '**Submit**', your password should now be updated. You should be able to use your new password in the next login.

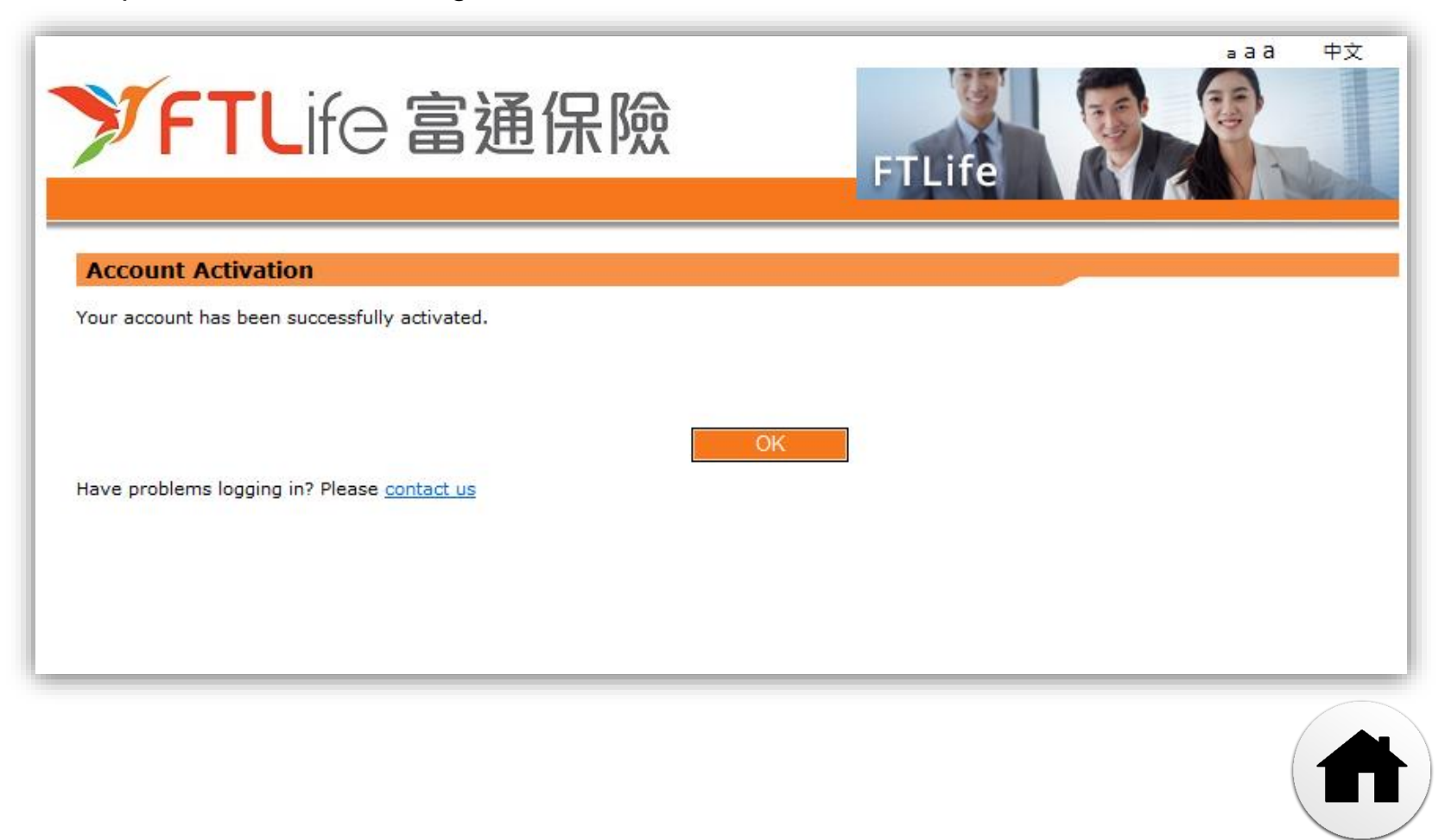

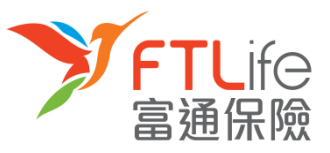

## **Login Procedure**

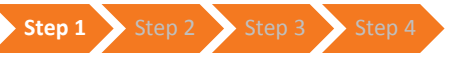

• **Step 1:** Go to our company website [www.ftlife.com.hk](http://www.ftlife.com.hk/) and click '**Login**'

<span id="page-7-0"></span>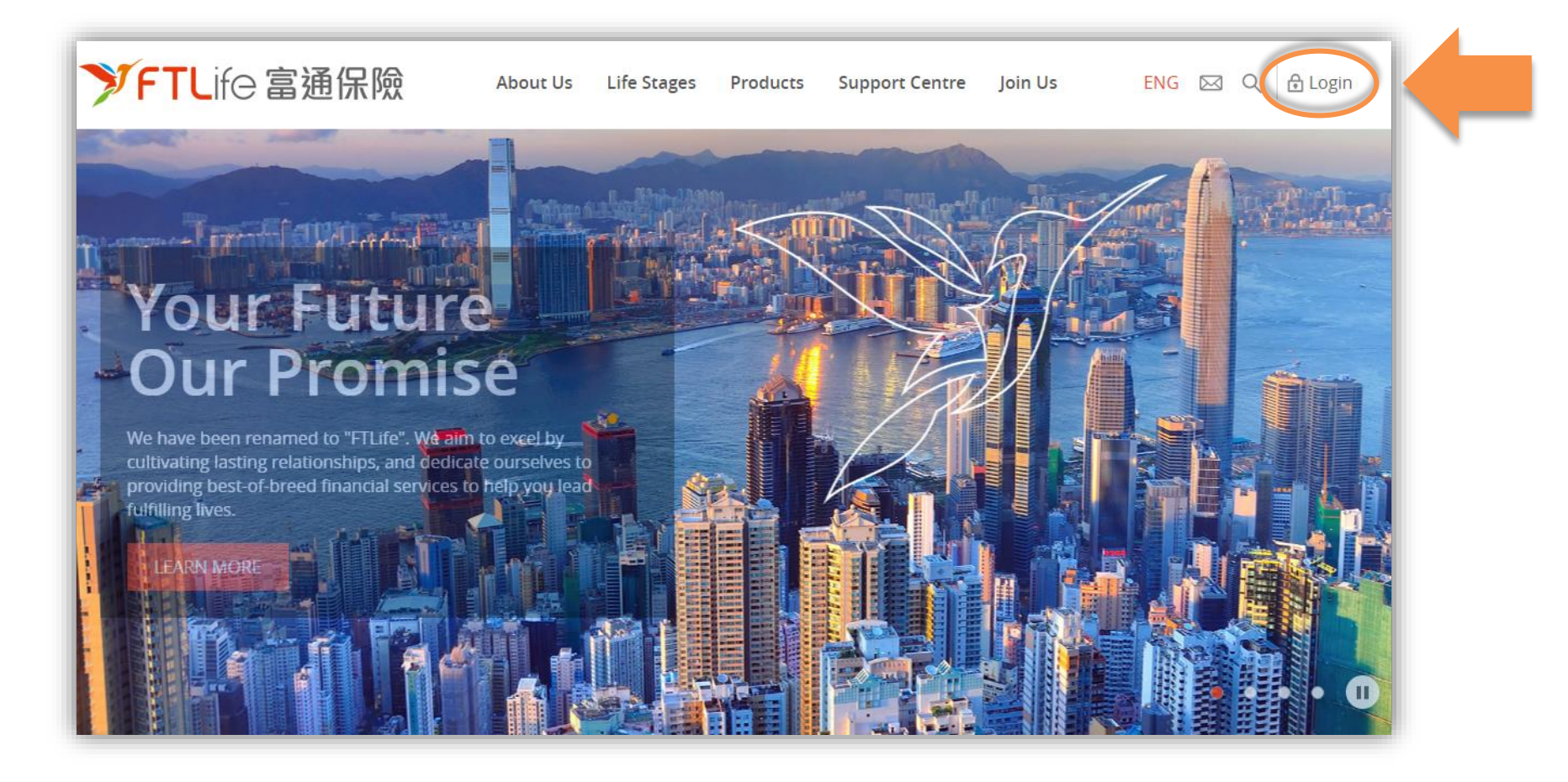

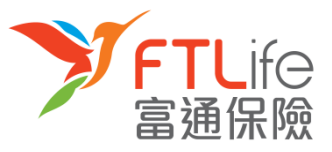

• **Step 2:** After clicking '**Login**' on the top menu, go to 'Policyowner' section and click '**Login**'

**Step 1 Step 2** Step 3 Step 4

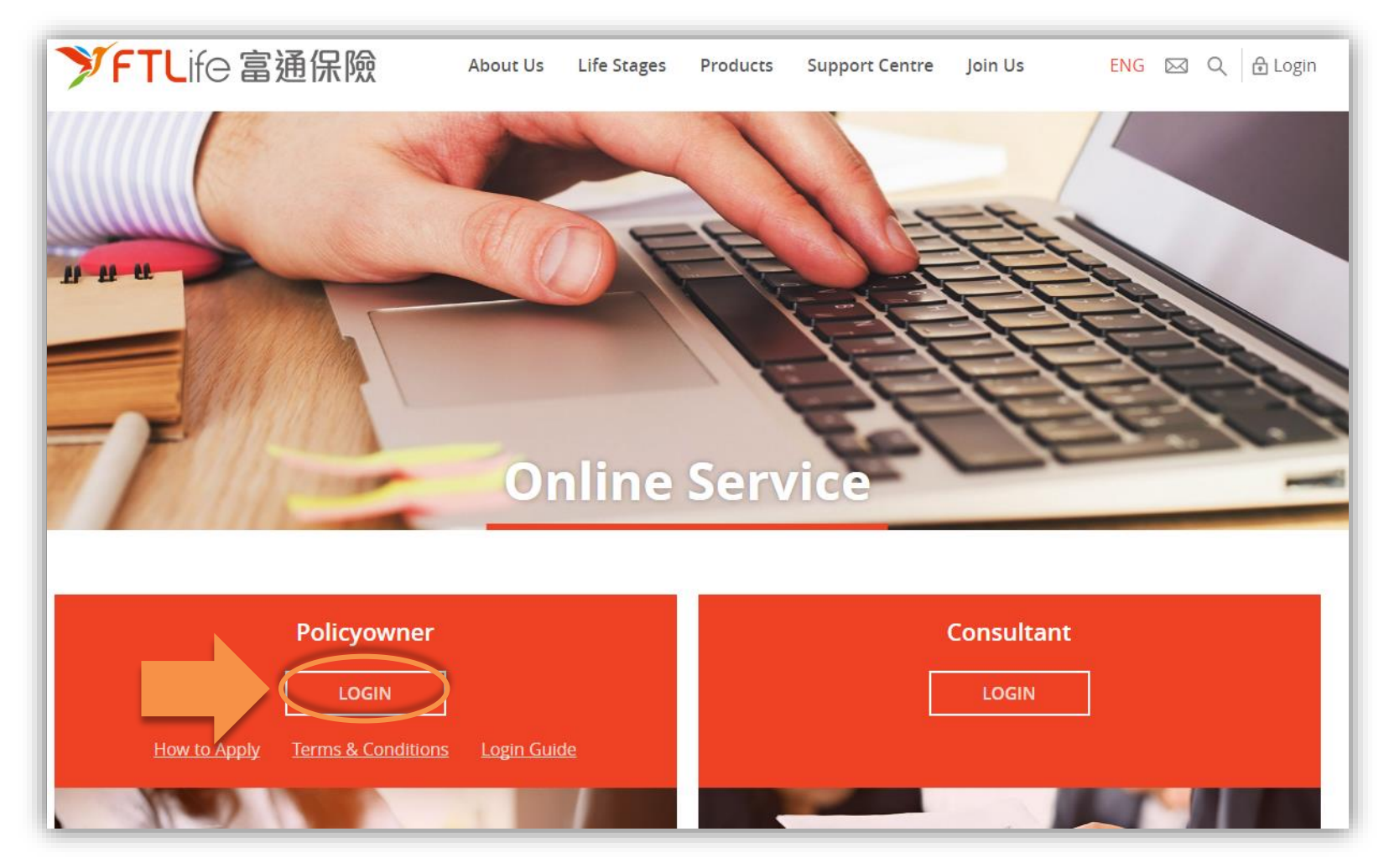

**Login Procedure**

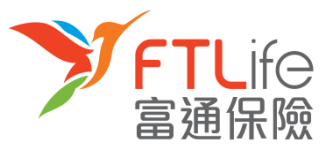

• **Step 3:** Please enter your **Login ID** and **password** to login to Customer e-Service and click '**Submit**'.

**Login Procedure** Step 1 Step 2 **Step 3** Step 4

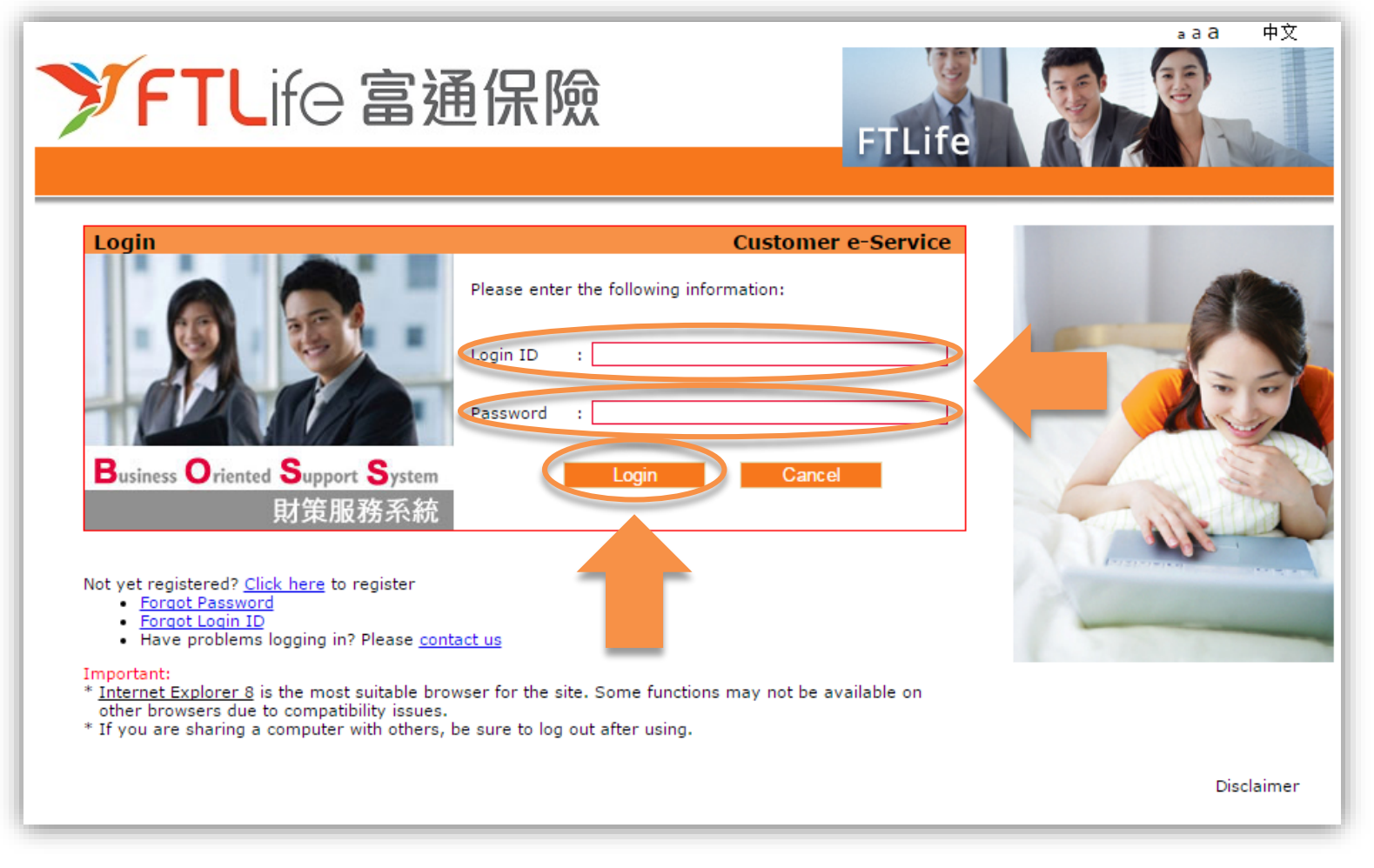

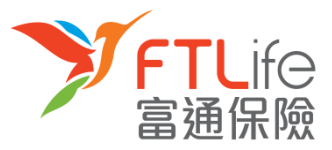

#### **Login Procedure** Step 1 Step 2 Step 3 **Step 4**

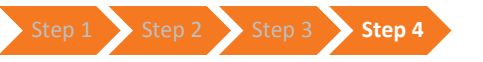

• **Step 4:** Please read the Terms and Conditions, click '**Accept**' if you accept them.

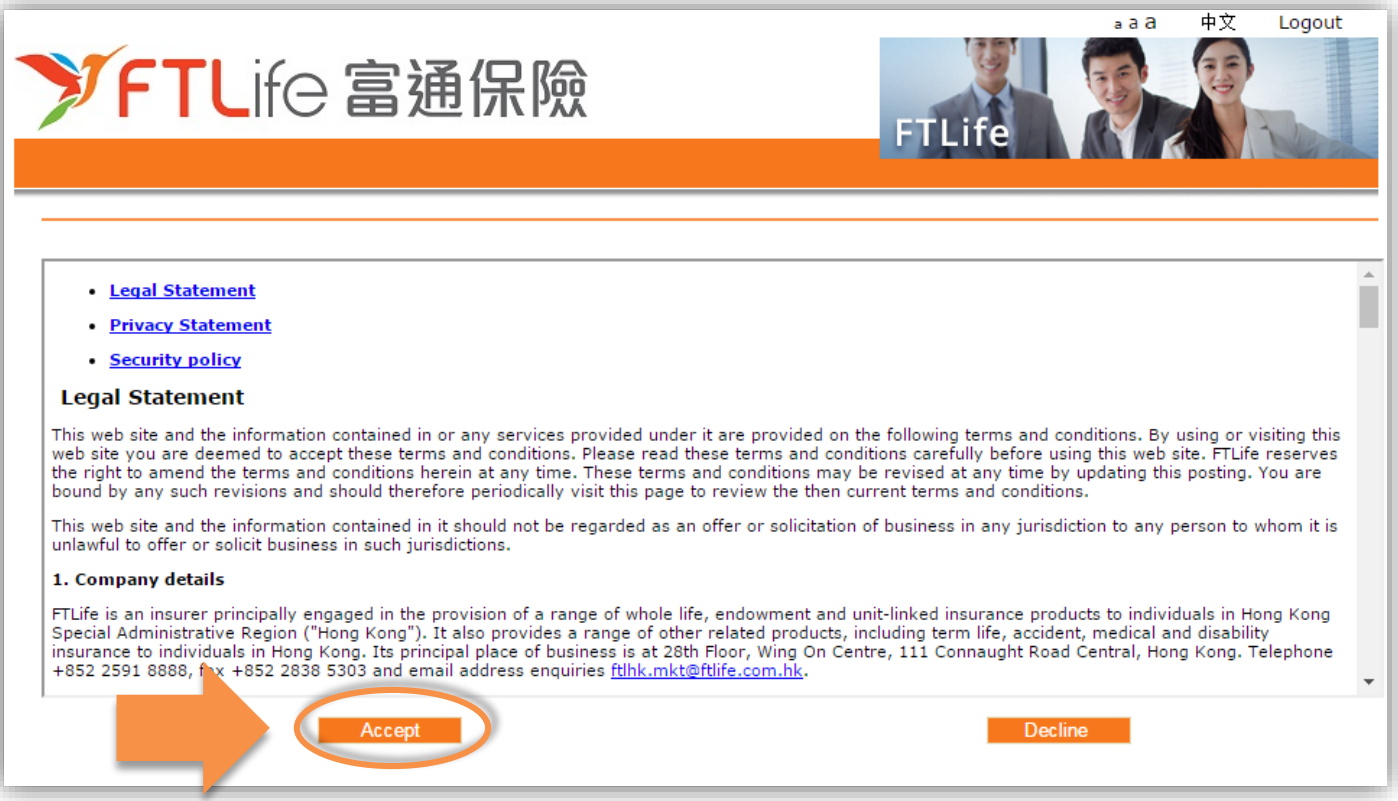

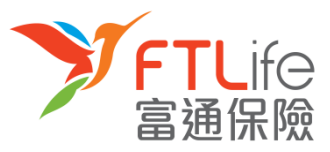

#### **Login Procedure**

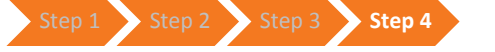

• After clicking '**Accept**', you have successfully logged in to our Customer e-Service. You can also download the Customer e-Service User Manual by clicking onto the **link**.

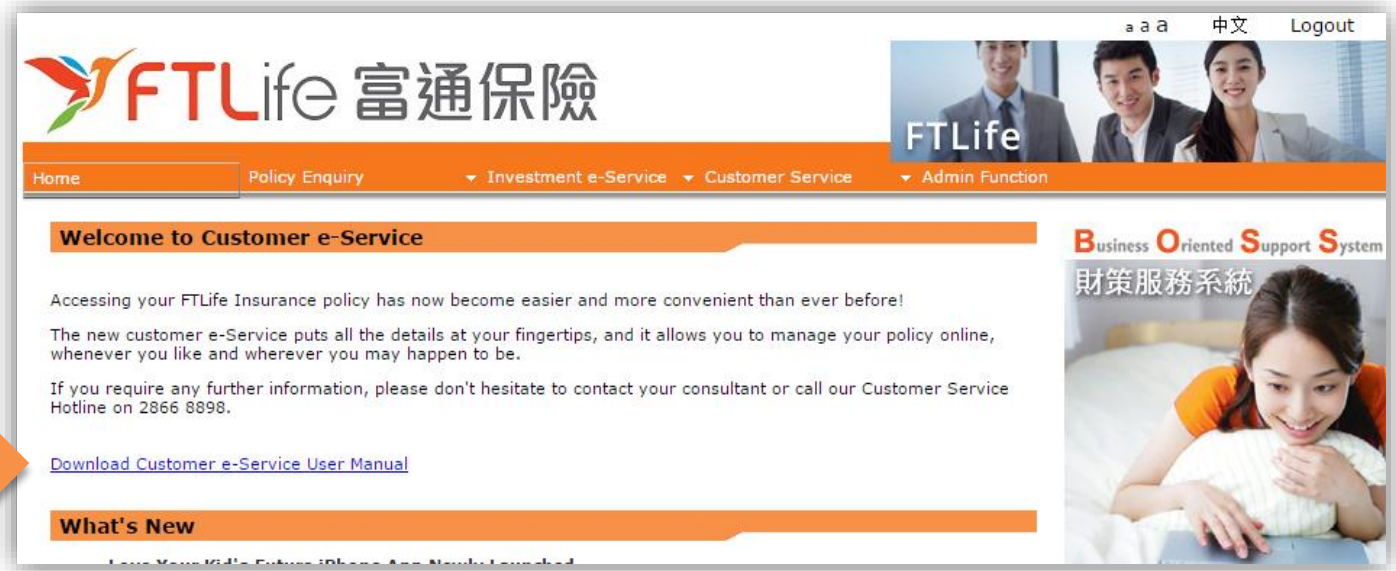

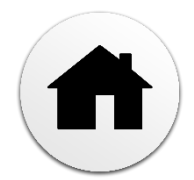

## Lost or Forgot Password Step 1 Step 2 Step 3 Step 4 Step 5 Step 6

• **Step 1**: Go to our website ' at [www.ftlife.com.hk](http://www.ftlife.com.hk/). Click **'Login**' on the top right then choose '**Policyowner**' and click '**Login**.

<span id="page-12-0"></span>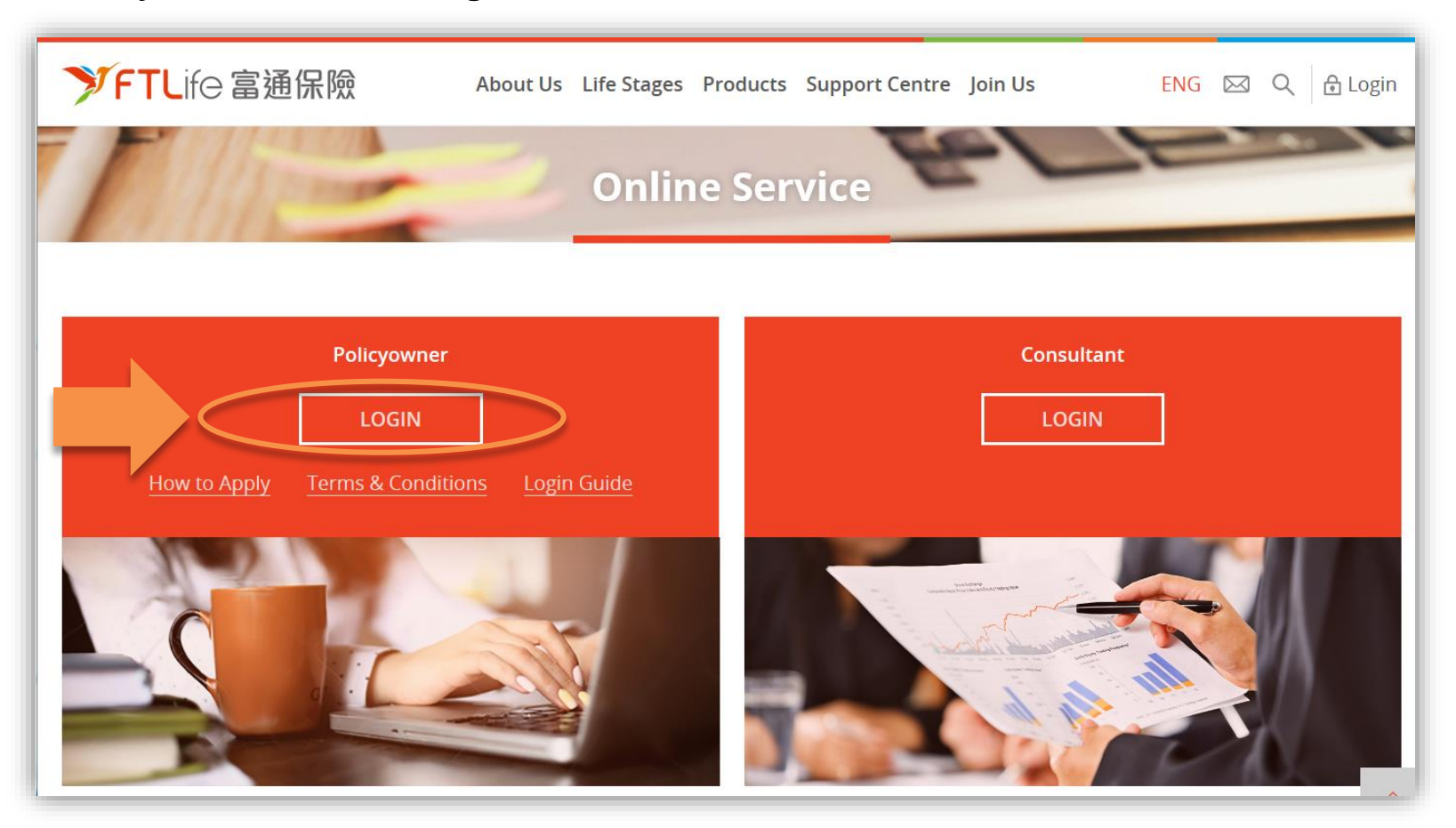

**FTLife** 

富通保險

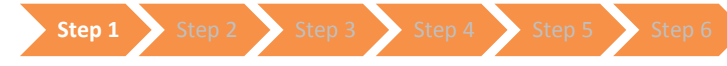

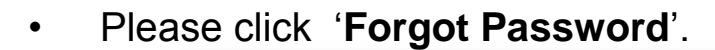

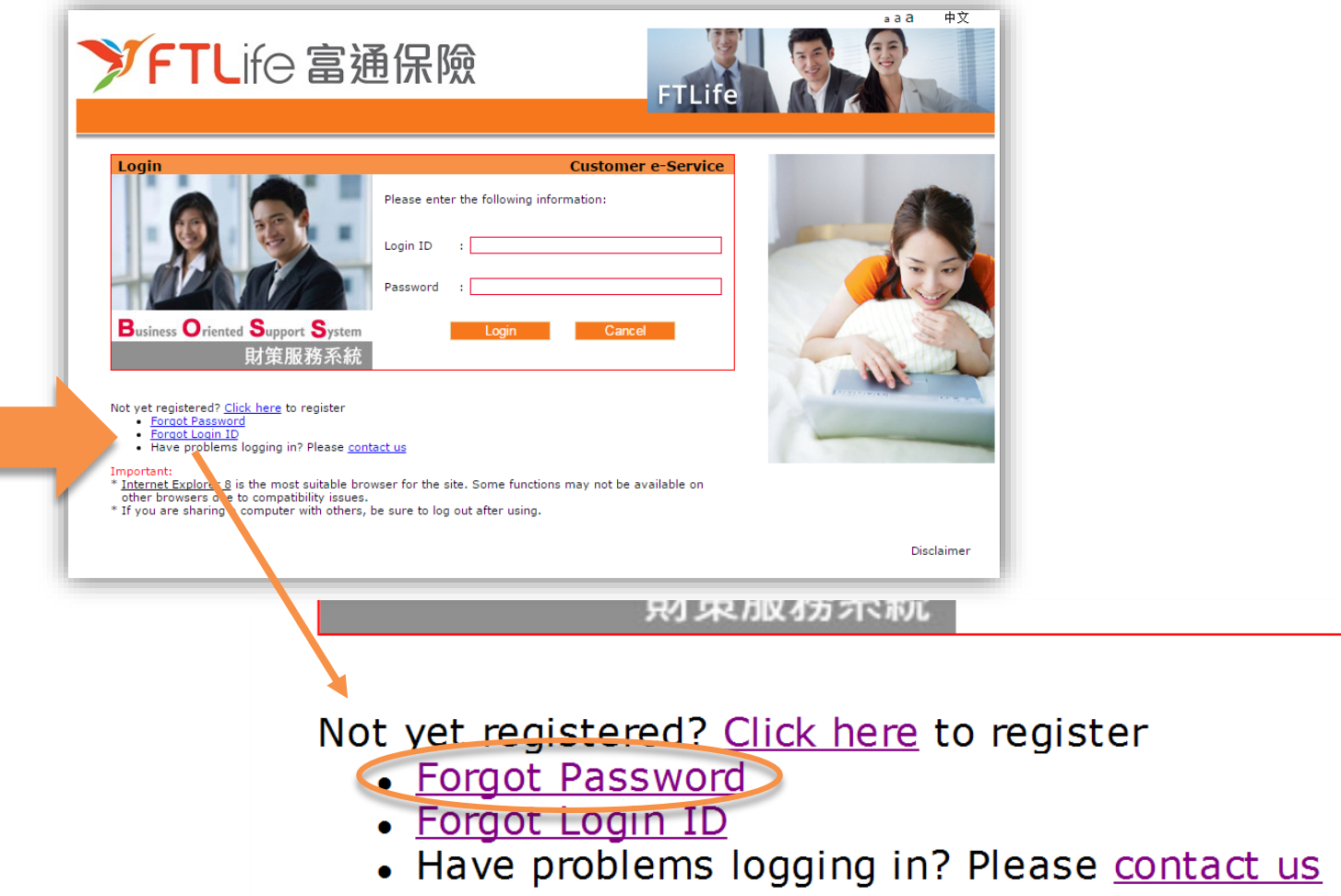

 $if \ominus$ 

富

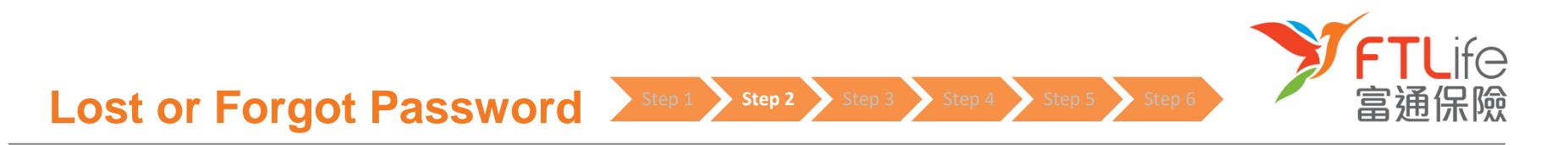

• **Step 2**: Enter your **Login ID** and click '**Submit**'.

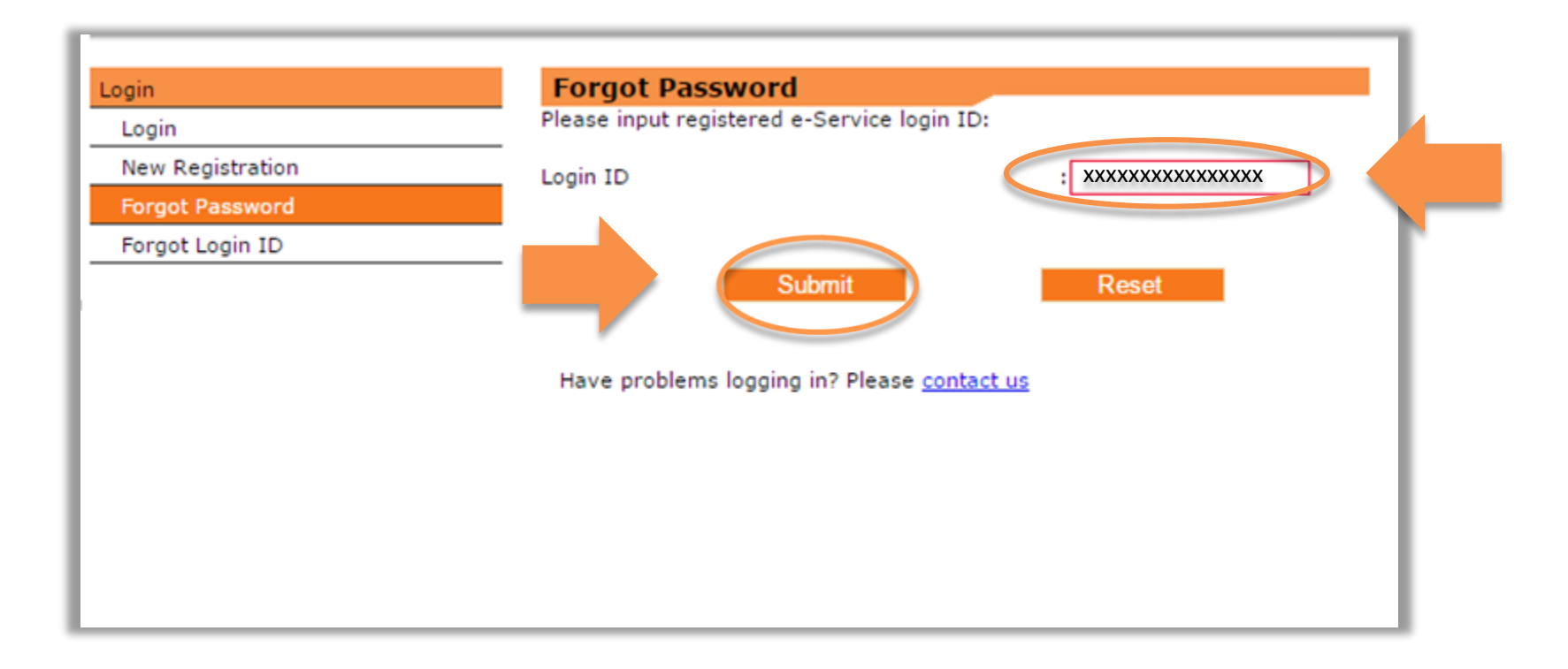

• **Step 3 :** After clicking '**Submit**', your registered **e-mail account** will receive an email containing a URL to reset your password if you have successfully registered for our e-Service and have entered a correct Login ID.

Step 1 Step 2 **Step 3** Step 4 Step 5 Step 6

- If no email has been received, this may be due to the following reasons :
	- $\triangleright$  Not yet registered e-Service
	- $\triangleright$  Enter incorrect login ID

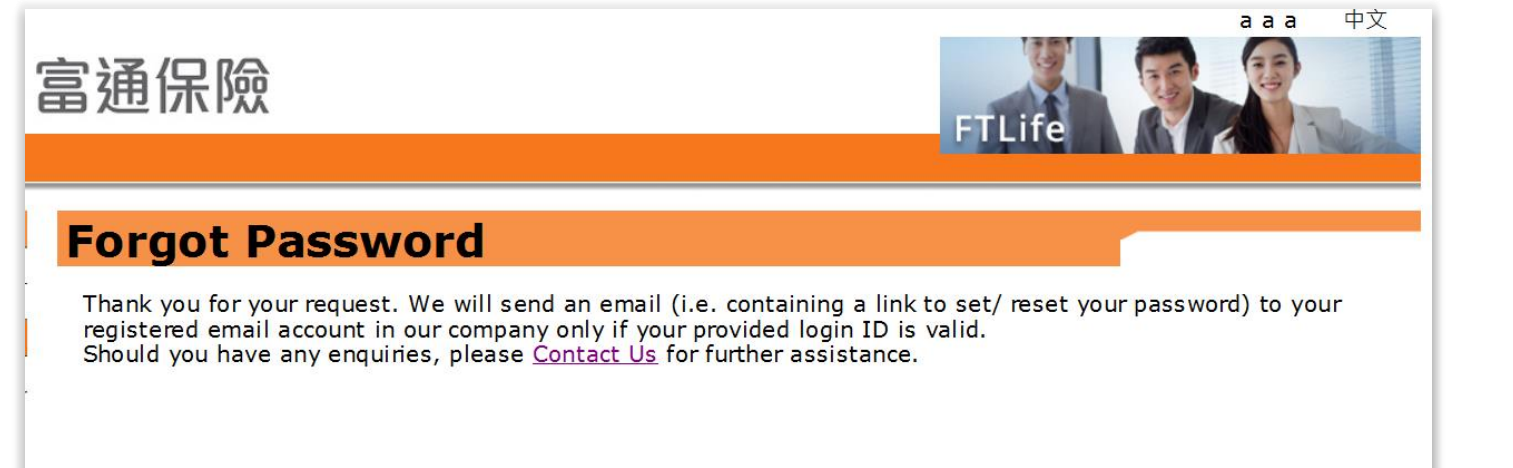

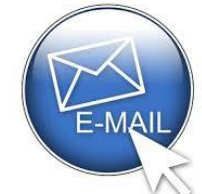

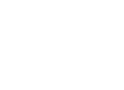

• **Step 4**: Click onto the **link** in the e-mail. Enter all required information and click '**Submit**'.

Step 2 Step 3 **Step 4** Step 5 Step 6

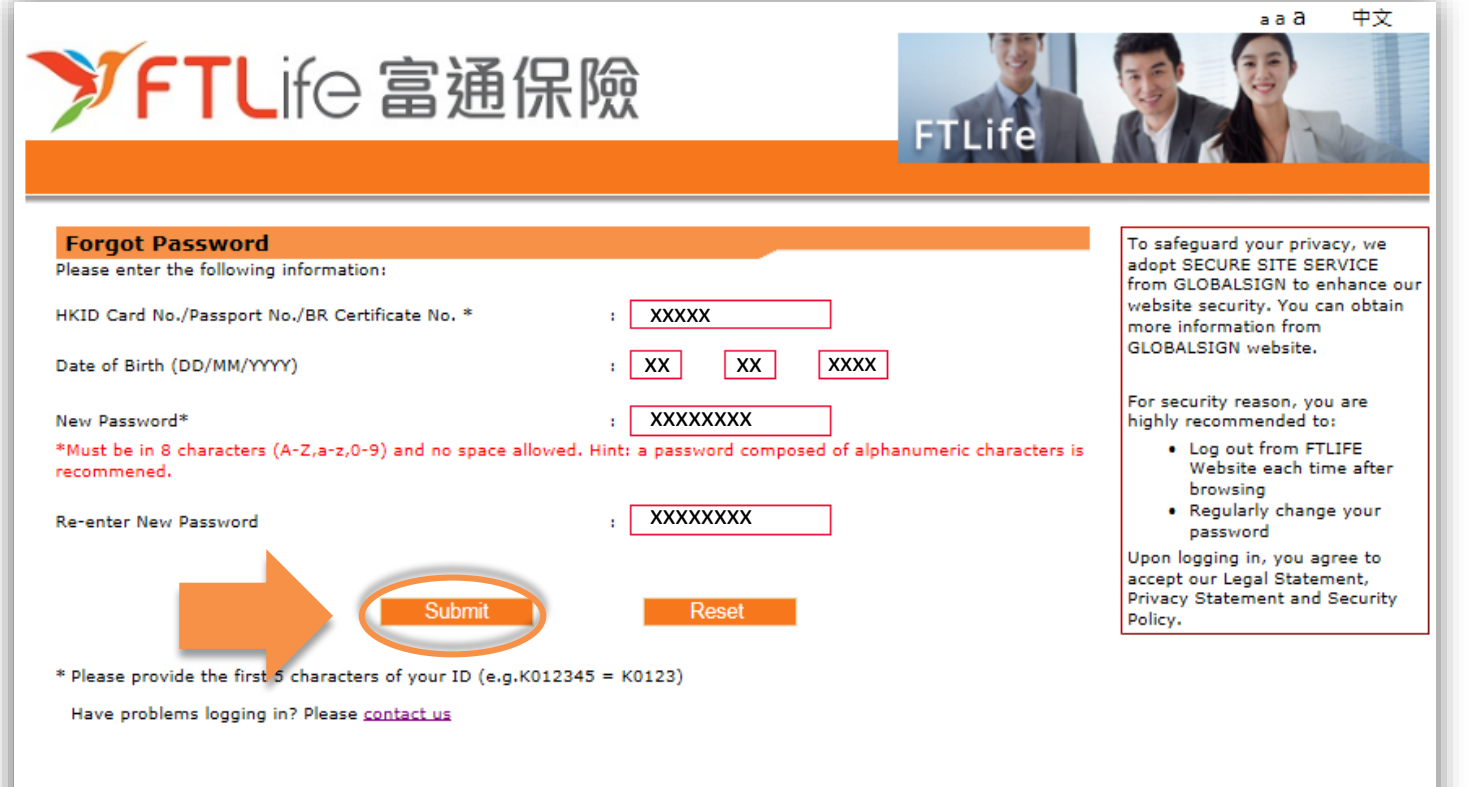

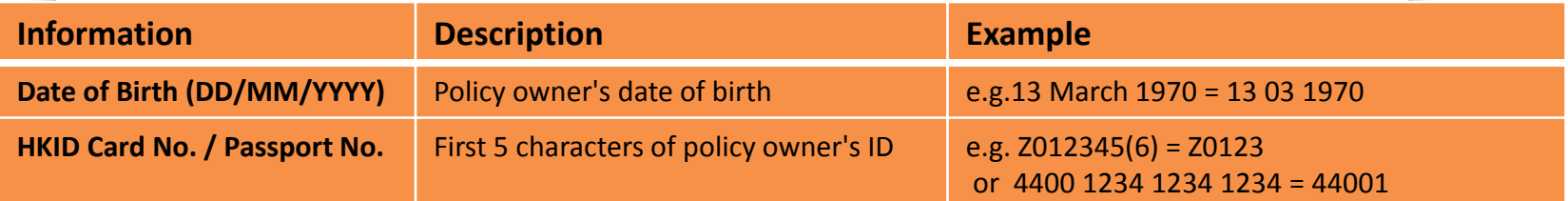

 $f \ominus$ 

冨

• **Step 5**: Enter your **mobile number registered with us** and click '**Submit**'. (Click '**Other**' if your registered mobile number is not a number issued by a service providers in Hong Kong. Enter the **Country/ Territory Code** followed by the **mobile number**.)

**Step 5** Step 6

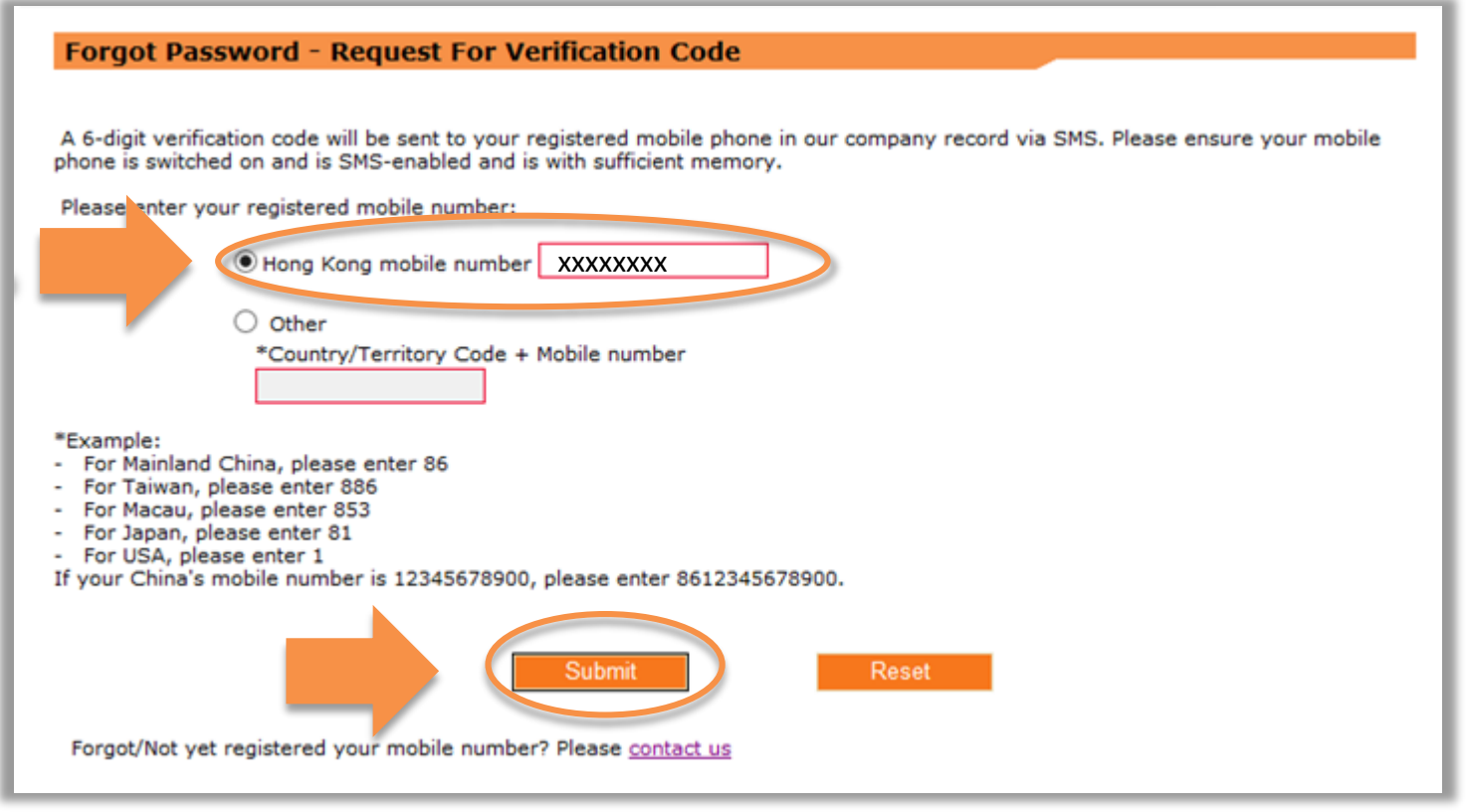

• **Step 6**: A verification code should have been sent to your registered mobile. Enter the verification code and click '**Submit**'.

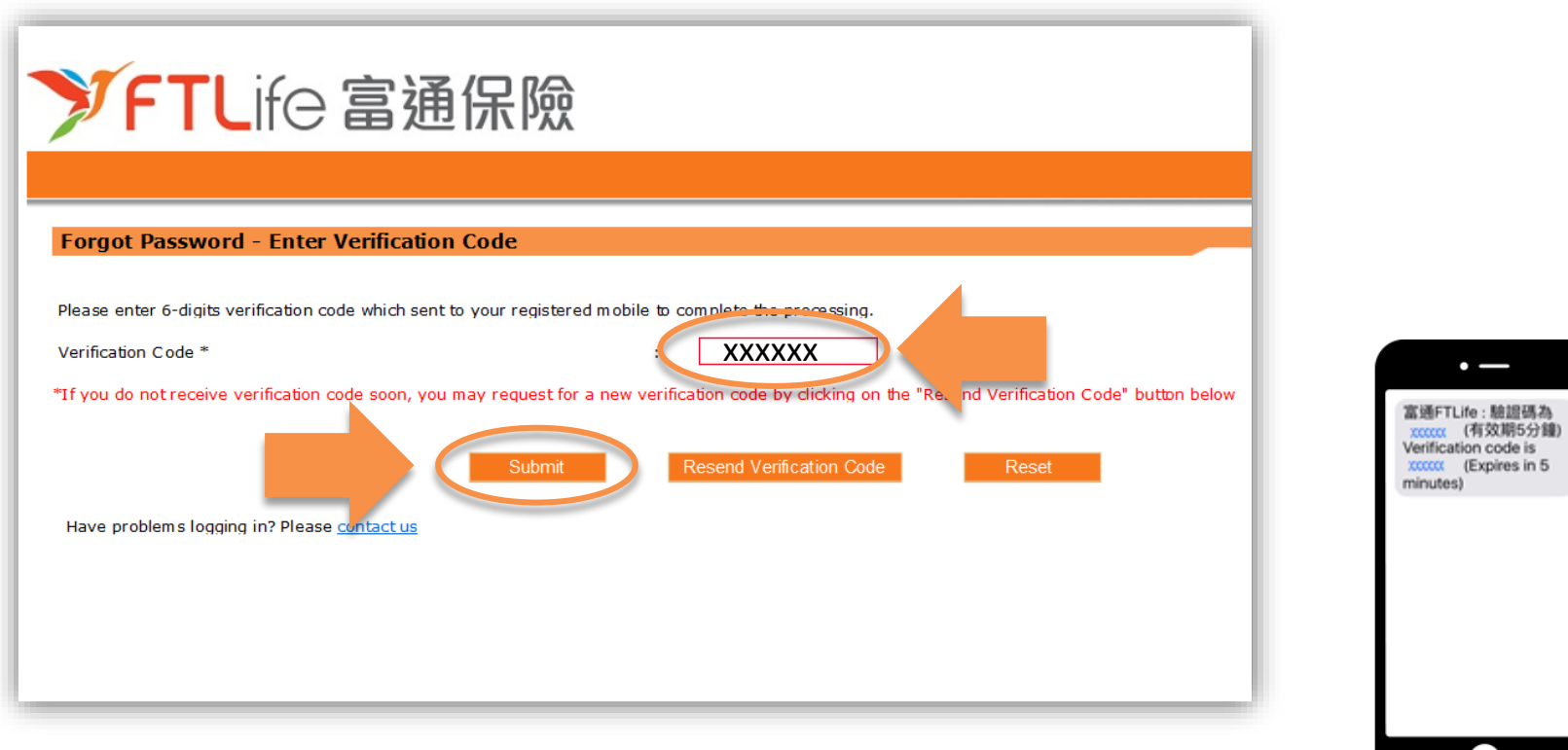

Step 1 Step 2 Step 3 Step 4 Step 5 **Step 6**

• After clicking '**Submit**', you should now be able to see this screen. Your password should now have been updated.

Step 2 Step 3 Step 4 Step 5 Step 6

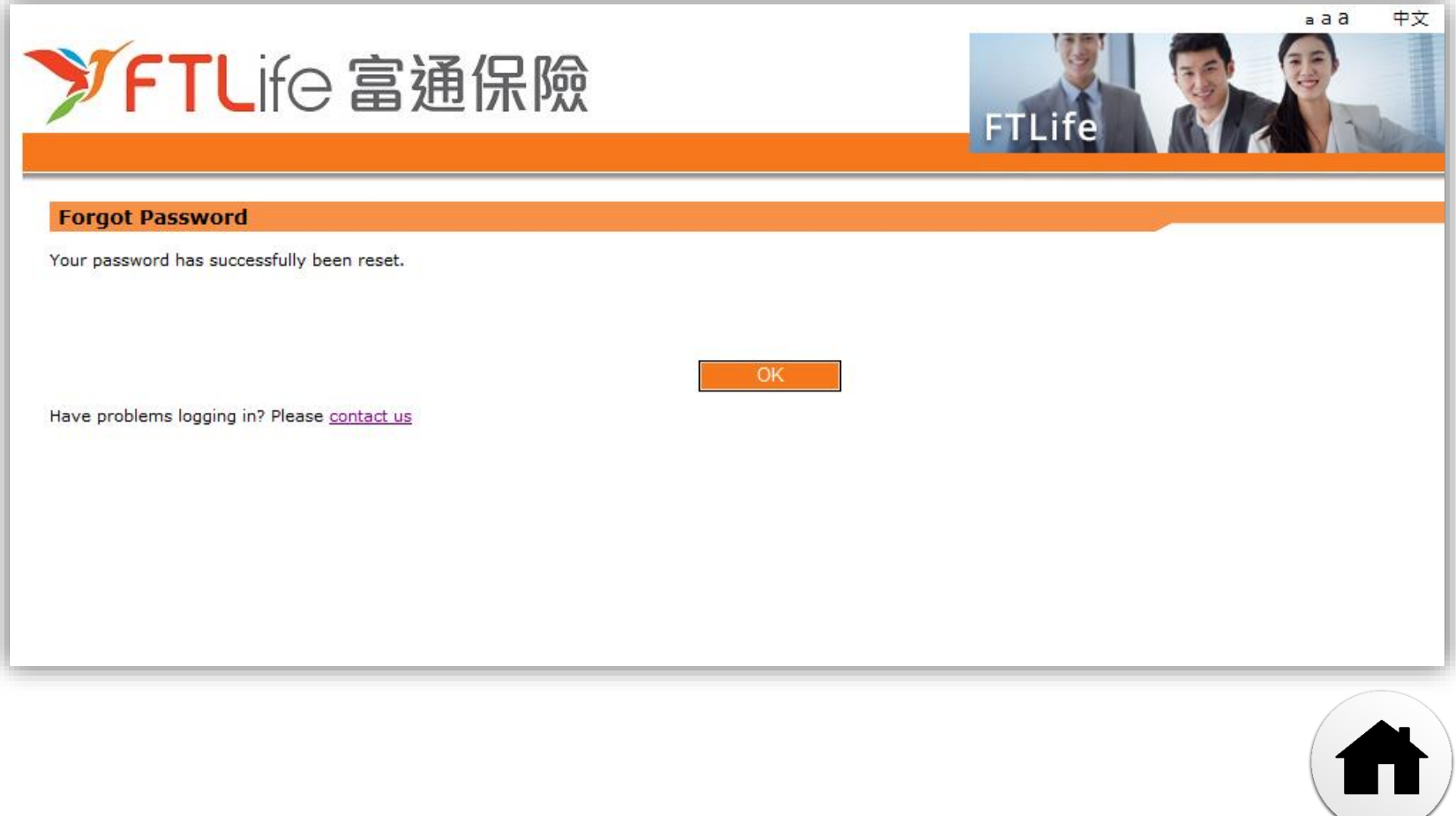

## **Lost or Forgot Login ID**

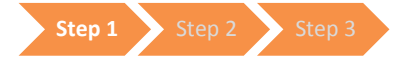

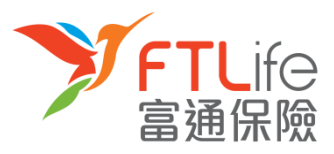

• **Step 1:** Press click '**Forgot Login ID'**"

<span id="page-20-0"></span>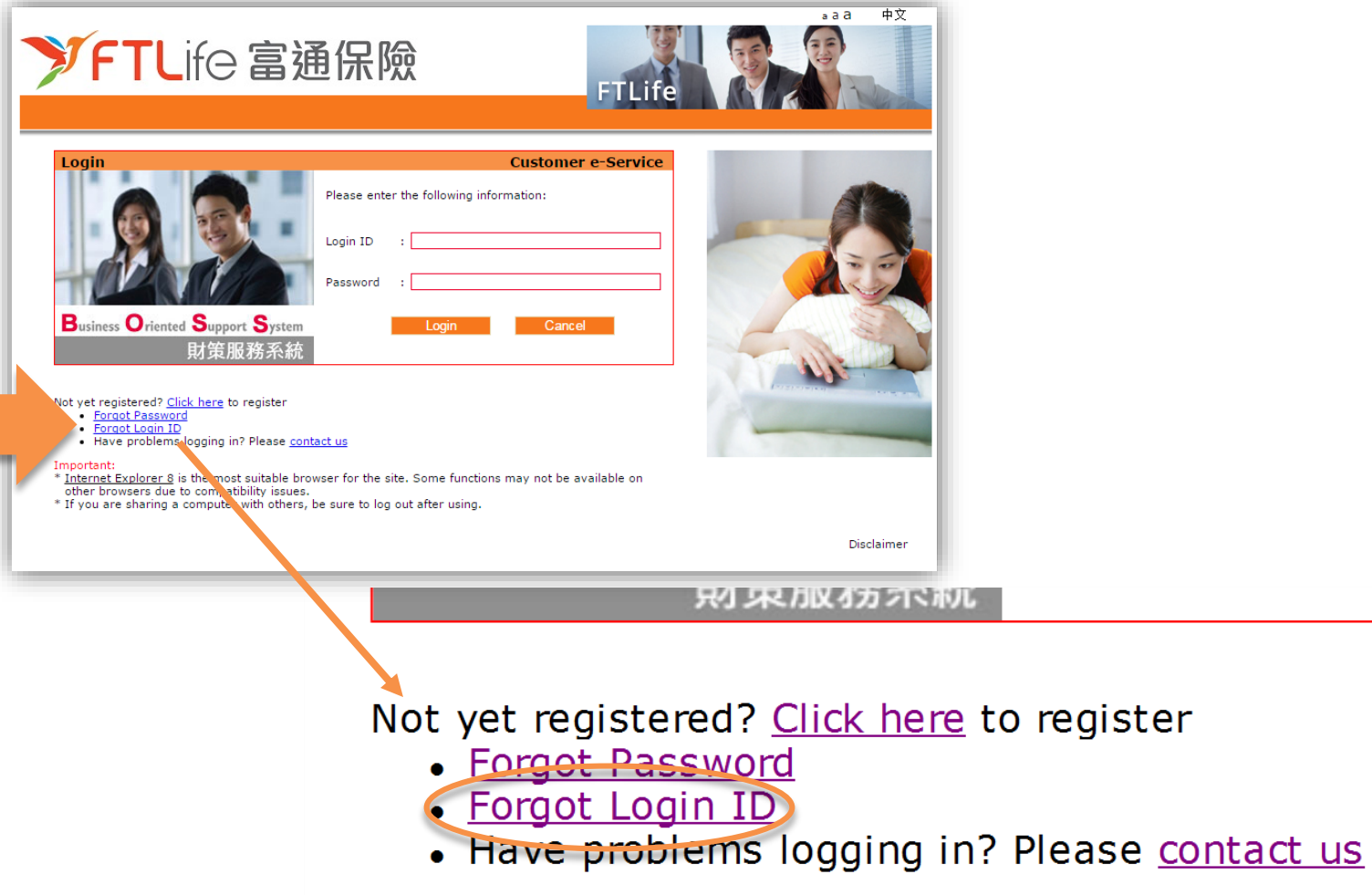

## **Lost or Forgot Login ID**

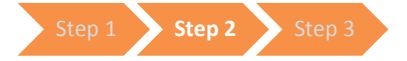

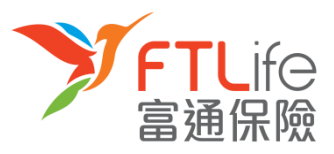

• **Step 2:** Please enter the following **information.**

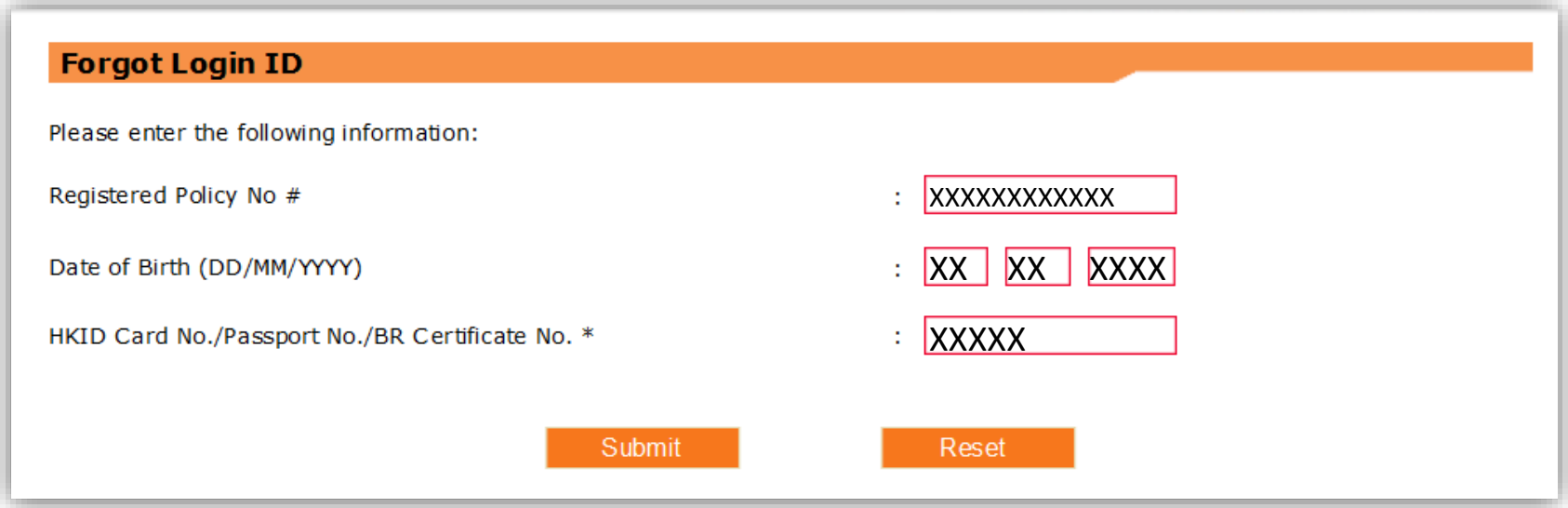

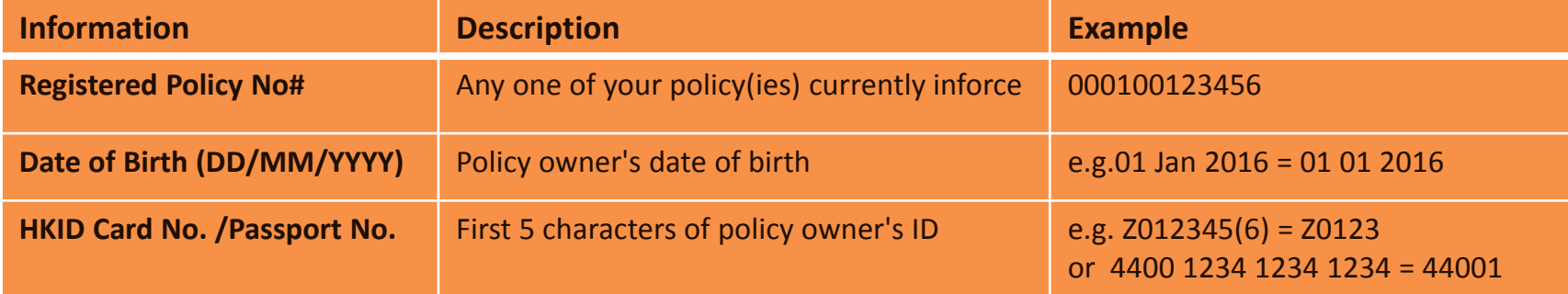

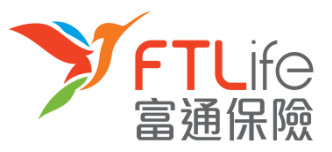

## **Lost or Forgot Login ID**

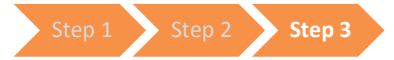

• **Step 3:** After entering your information, click '**Submit'**

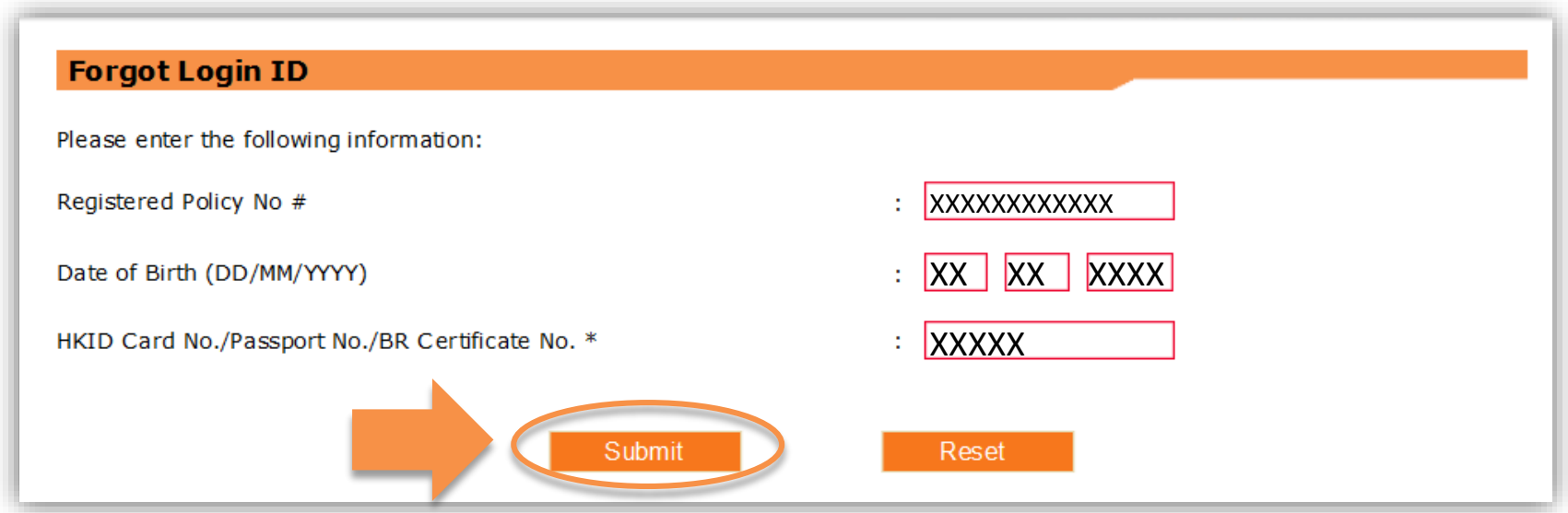

• After submission, your Login ID will be sent to your **registered email address** soon.

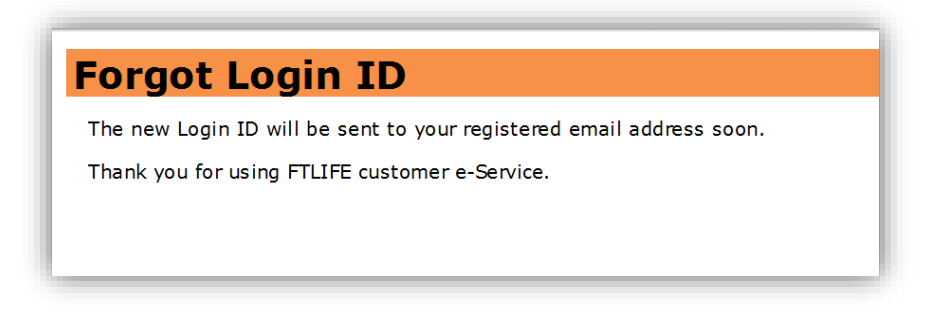

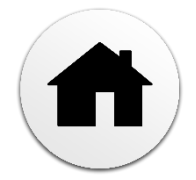

## **Unsuccessful Verification**

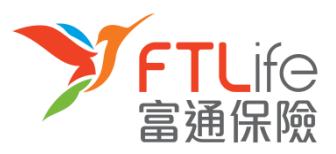

If you wish to update your

mobile number,

- The verification will not be successful if:
- 1) You have entered a *wrong/ expired verification code* for three times
- 2) You have entered a mobile number that does *not match* with our company's records for three times
- 3) You do *not* have a mobile number *registered* in our system
- For the above cases, the following screen should be shown:

<span id="page-23-0"></span>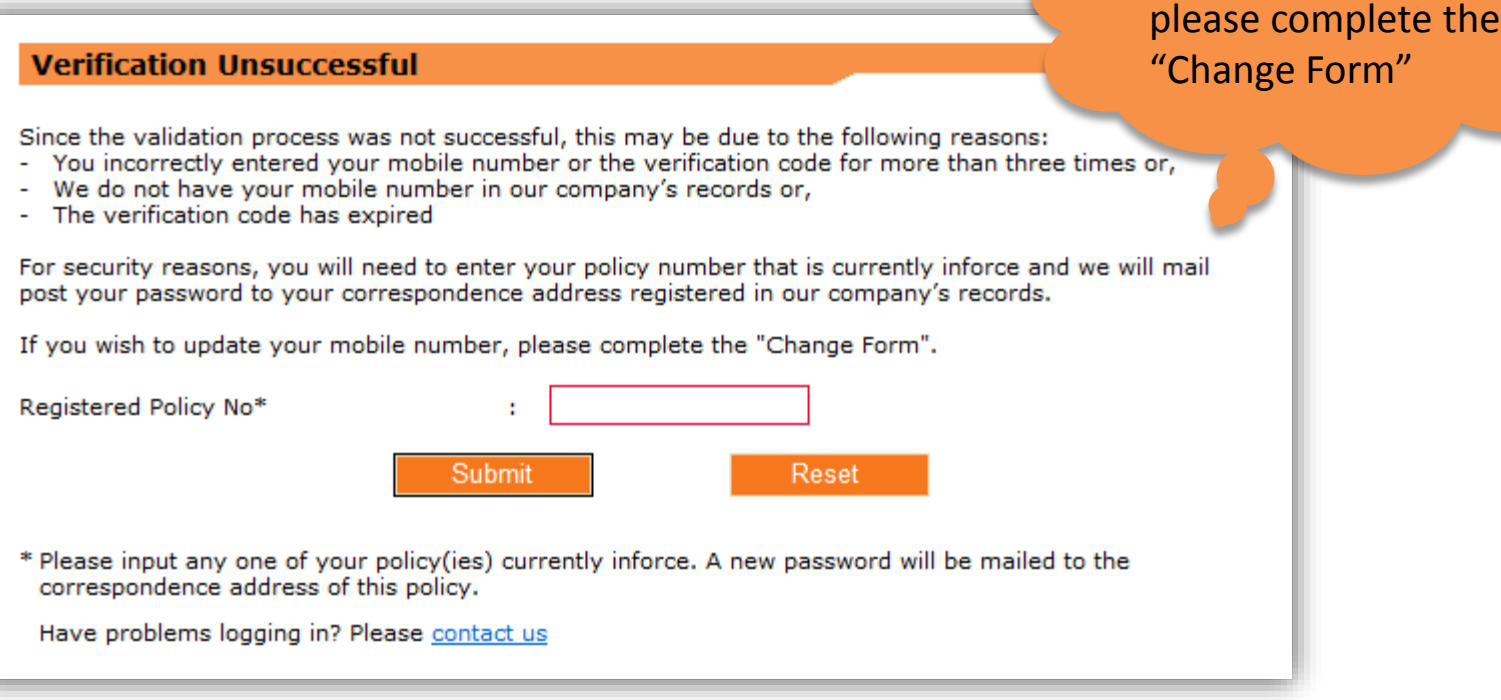

## **Unsuccessful Verification**

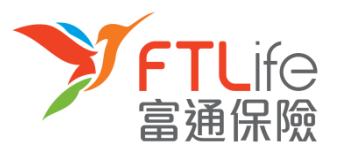

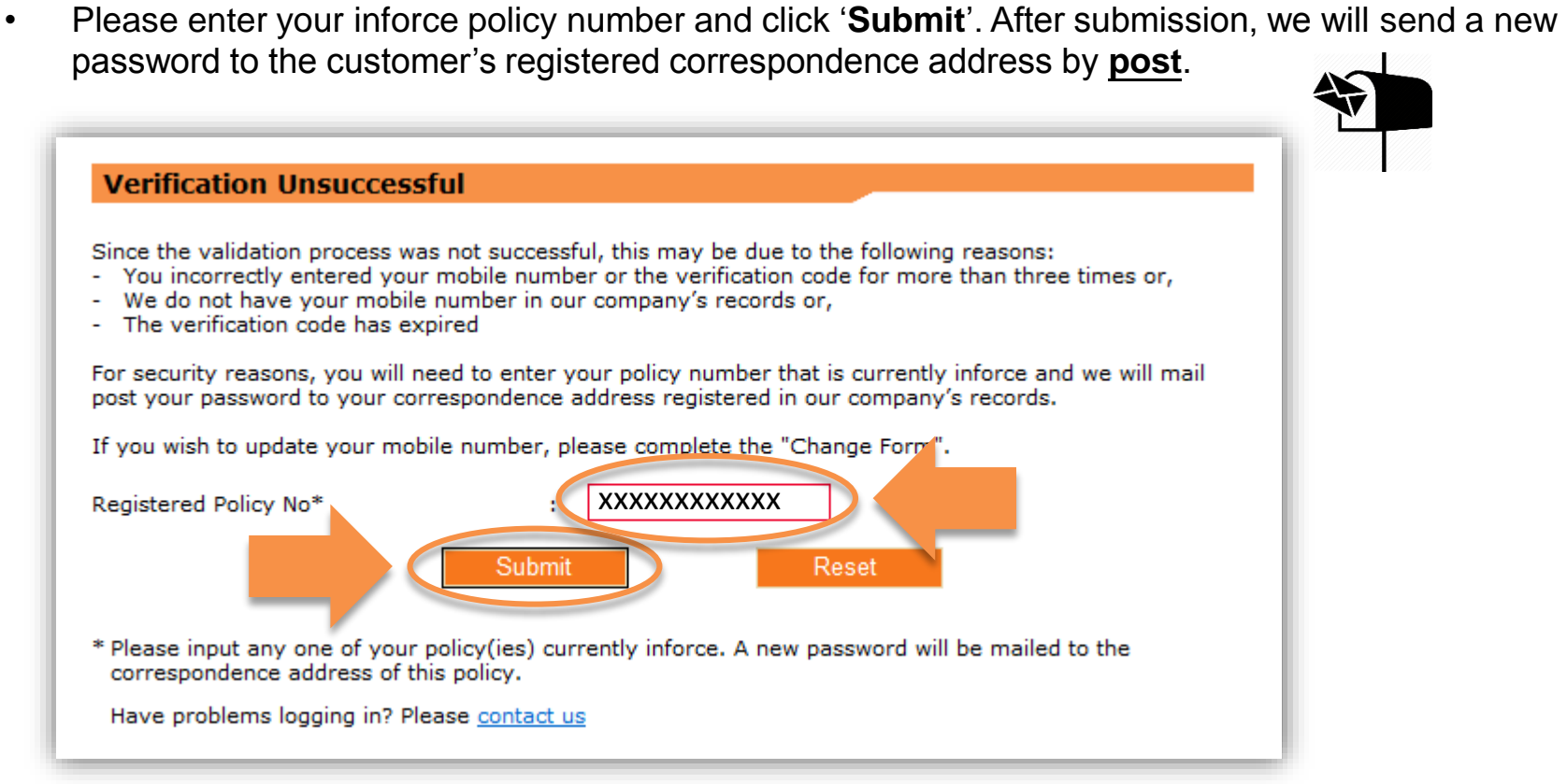

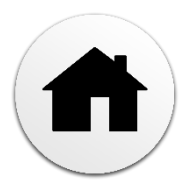

## **Thank You for using Customer e-Service**

Should you have any questions, please feel free to contact our Customer Service Hotline at (852) 2866 8898

FTLife Insurance Company Limited (Incorporated in Bermuda with limited liability)